# **TOUCHSTONE HOME PRODUCTS WIFI-ENABLED FIREPLACE SETUP GUIDE**

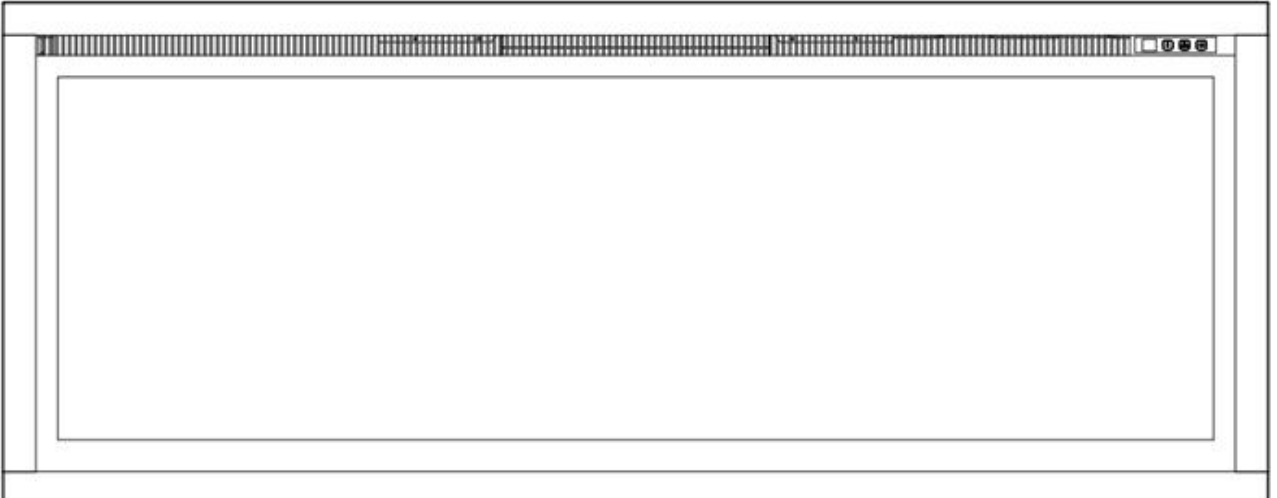

**WARNING Read and understand** this entire owner's manual, including **all safety information**, before **plugging in** or **using** this product. Failure to do so could result in **fire, electric shock, or serious personal injury.**

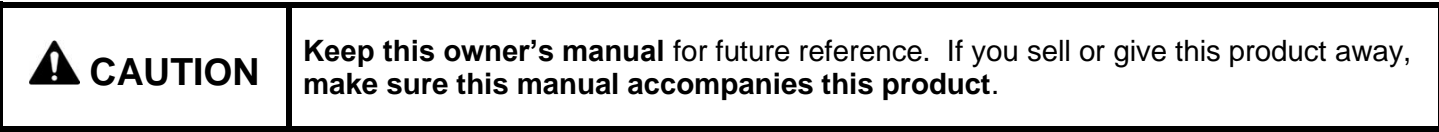

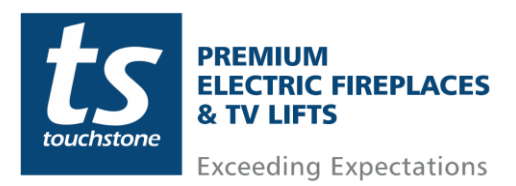

## Table of Contents

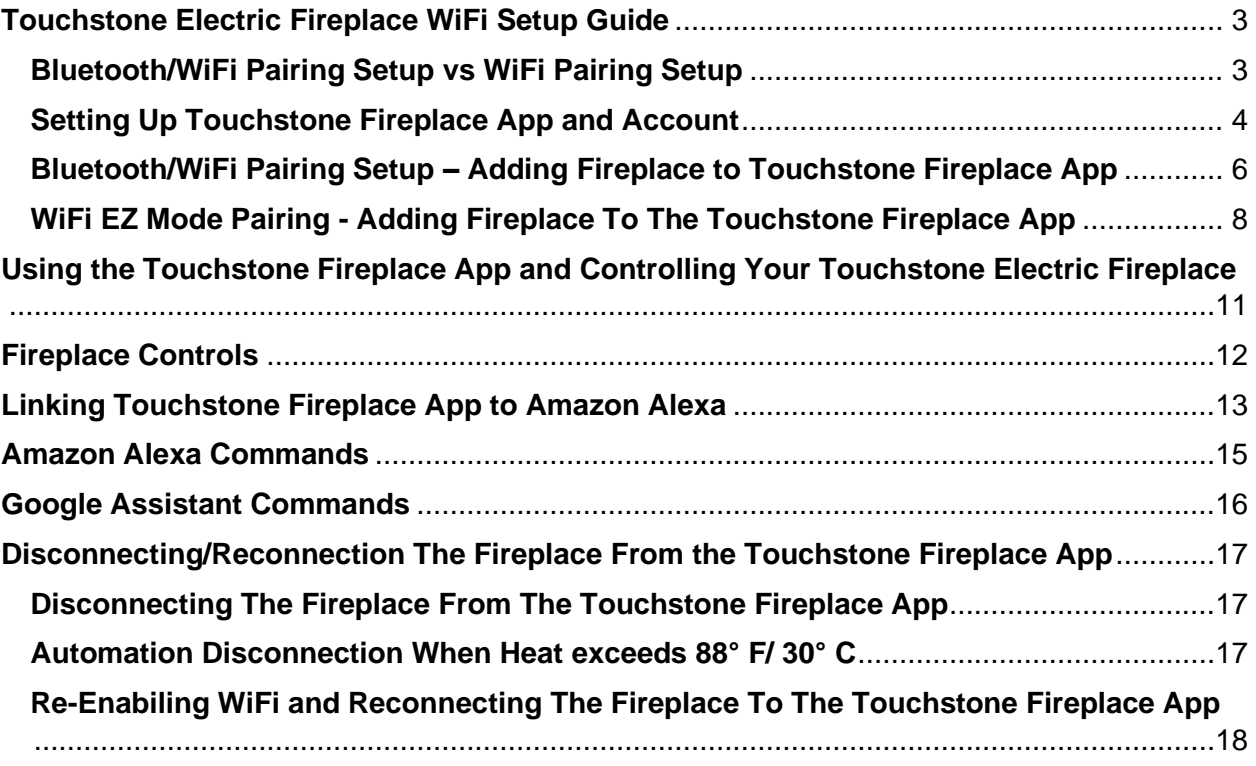

## **Fireplace Models Supported**

The following Touchstone Home Products Electric Fireplace models are WiFi-Enabled and powered by the Touchstone Fireplace App **Sideline Series**: 80004, 80006, 80011, 80014, 80015, 80025, 80027, 80028, 80032, 80043 **Sideline Elite Series**: 80036, 80037, 80038, 80042, 80044, 80049, 80050 **Sideline Infinity Series:** 80045, 80046, 80051 **Sideline Fury Series:** 80053, 80054, 80055, 80056 **Chesmont Mantel Series**: 80033, 80034 **Forte Elite Series**: 80052

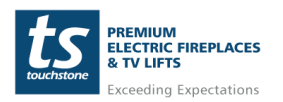

**www.touchstonehomeproducts.com 800.215.1990**

## <span id="page-2-0"></span>**Touchstone Electric Fireplace WiFi Setup Guide**

This WiFi Setup Guide is only for WiFi-Enabled Touchstone Home Products Electric Fireplaces. Fireplaces that are WiFi-Enabled will have a WiFi Symbol in the control panel area of the fireplace.

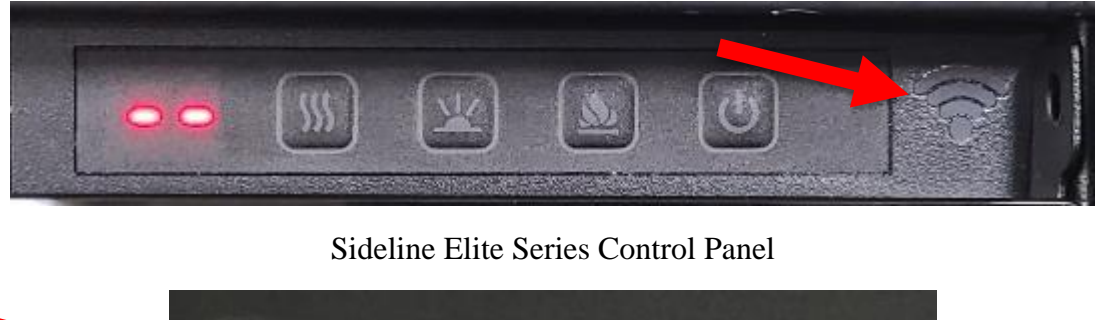

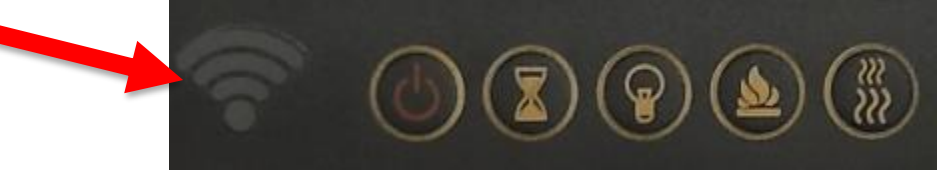

Sideline Series Control Panel

Touchstone Home Products WiFi-Enabled Electric Fireplaces are powered by the Touchstone Fireplace app. This document is a step-by-step guide for connecting your Touchstone Home Products Fireplace to your home network and operating the fireplace through the Touchstone Fireplace app.

In order to use your Touchstone Electric Fireplace with the Touchstone Fireplace app, you must create an account. Without an account, the fireplace cannot connect to your WiFi network.

#### <span id="page-2-1"></span>**Bluetooth/WiFi Pairing Setup vs WiFi Pairing Setup**

There are 2 methods to pair your Touchstone Electric Fireplace to your WiFi network.

- 1. **Bluetooth/WiFi Pairing Setup** This is the easiest and preferred method for pairing your Touchstone Electric Fireplace with your WiFi network. Once the fireplace is discovered through Bluetooth, the fireplace will pair automatically to your network.
- 2. **WiFi EZ Mode Pairing Setup** This is a backup option should you have problems pairing your Touchstone Electric Fireplace to your WiFi network via Bluetooth mode.

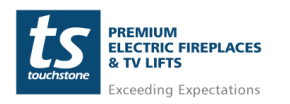

#### <span id="page-3-0"></span>**Setting Up Touchstone Fireplace App and Account**

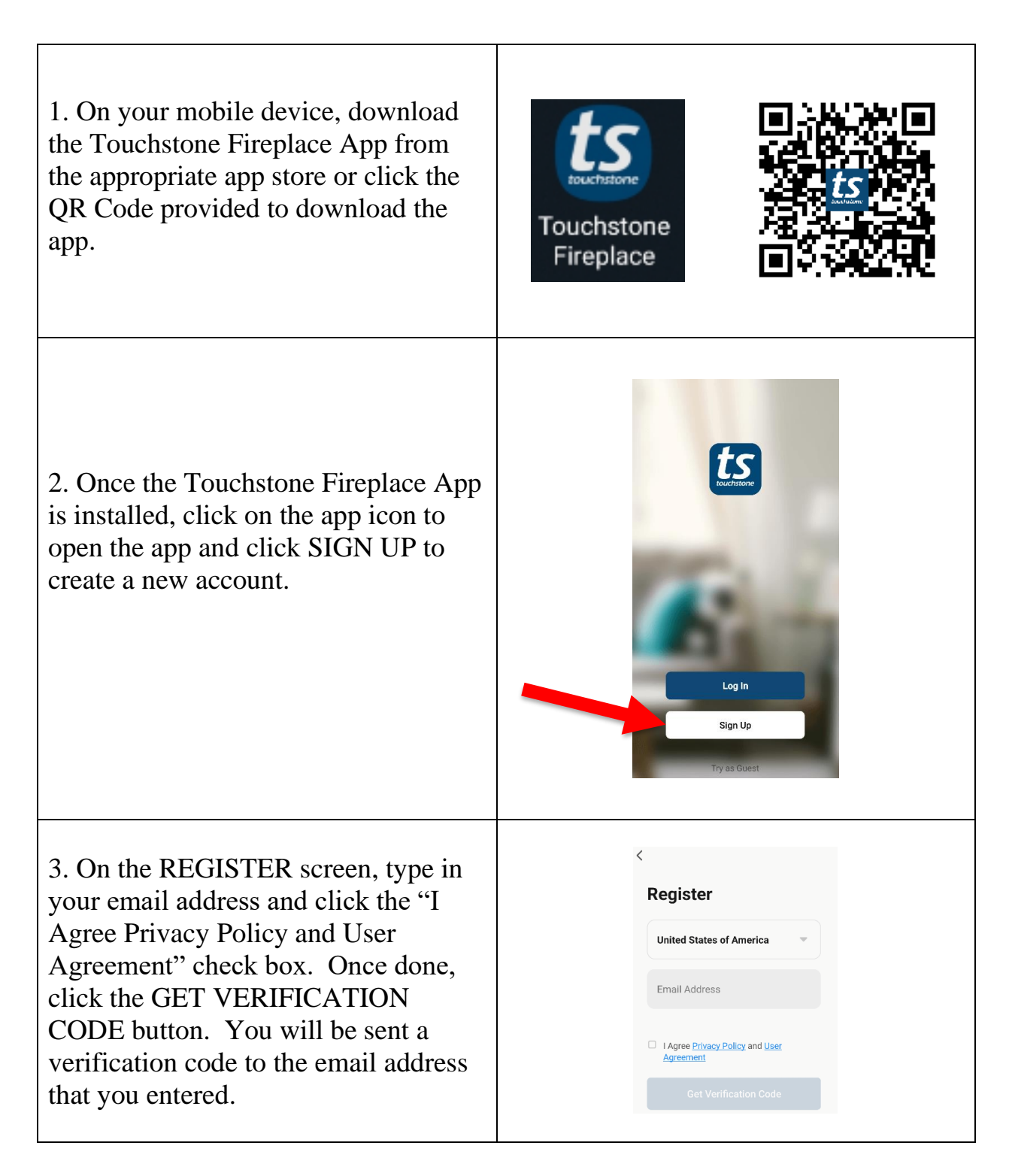

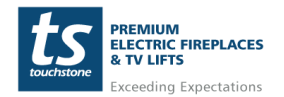

**www.touchstonehomeproducts.com 800.215.1990**

# Touchstone Fireplace WiFi Setup Guide

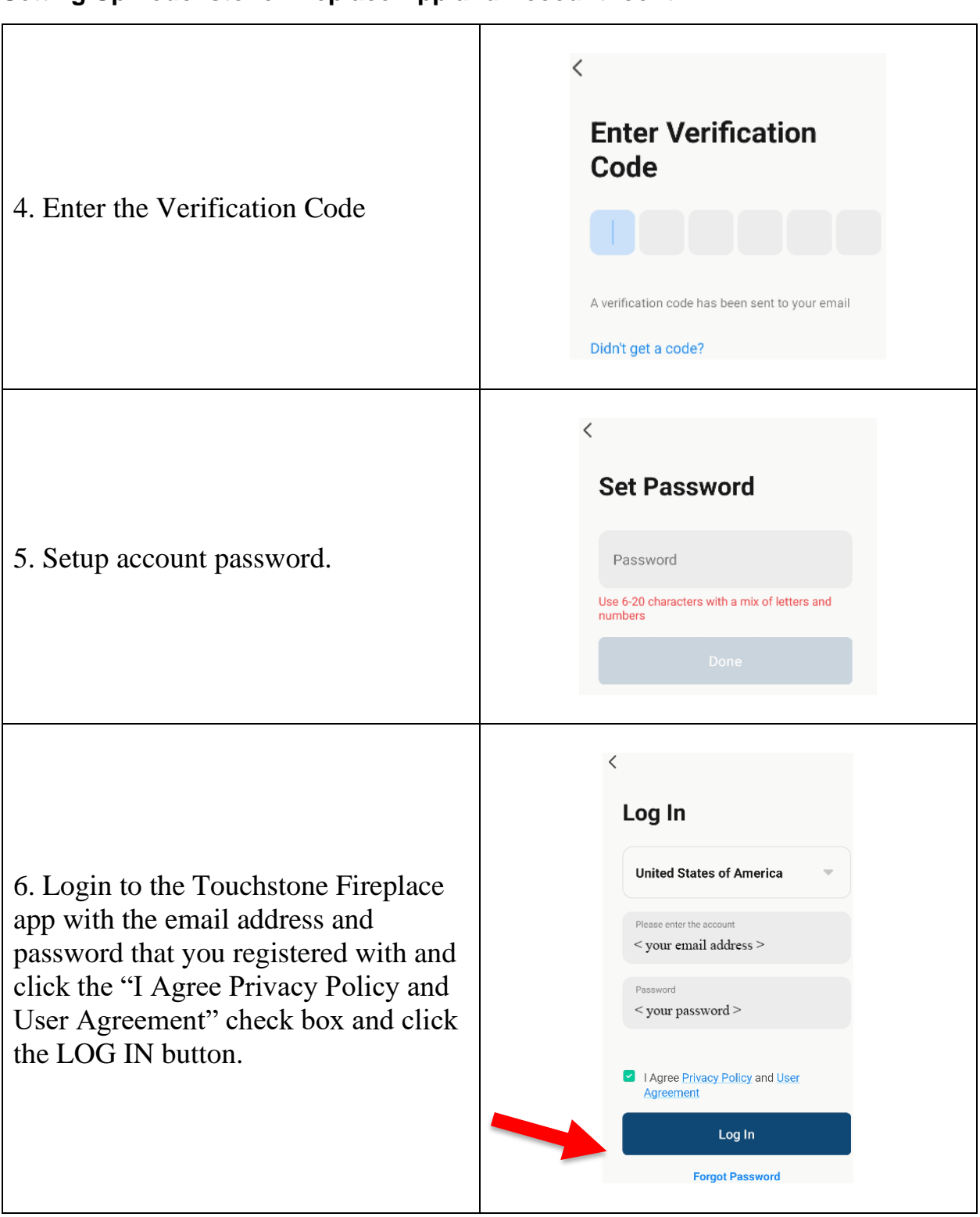

#### **Setting Up Touchstone Fireplace App and Account- cont**

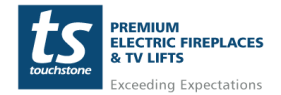

**www.touchstonehomeproducts.com 800.215.1990**

# Touchstone Fireplace WiFi Setup Guide

### <span id="page-5-0"></span>**Bluetooth/WiFi Pairing Setup – Adding Fireplace to Touchstone Fireplace App**

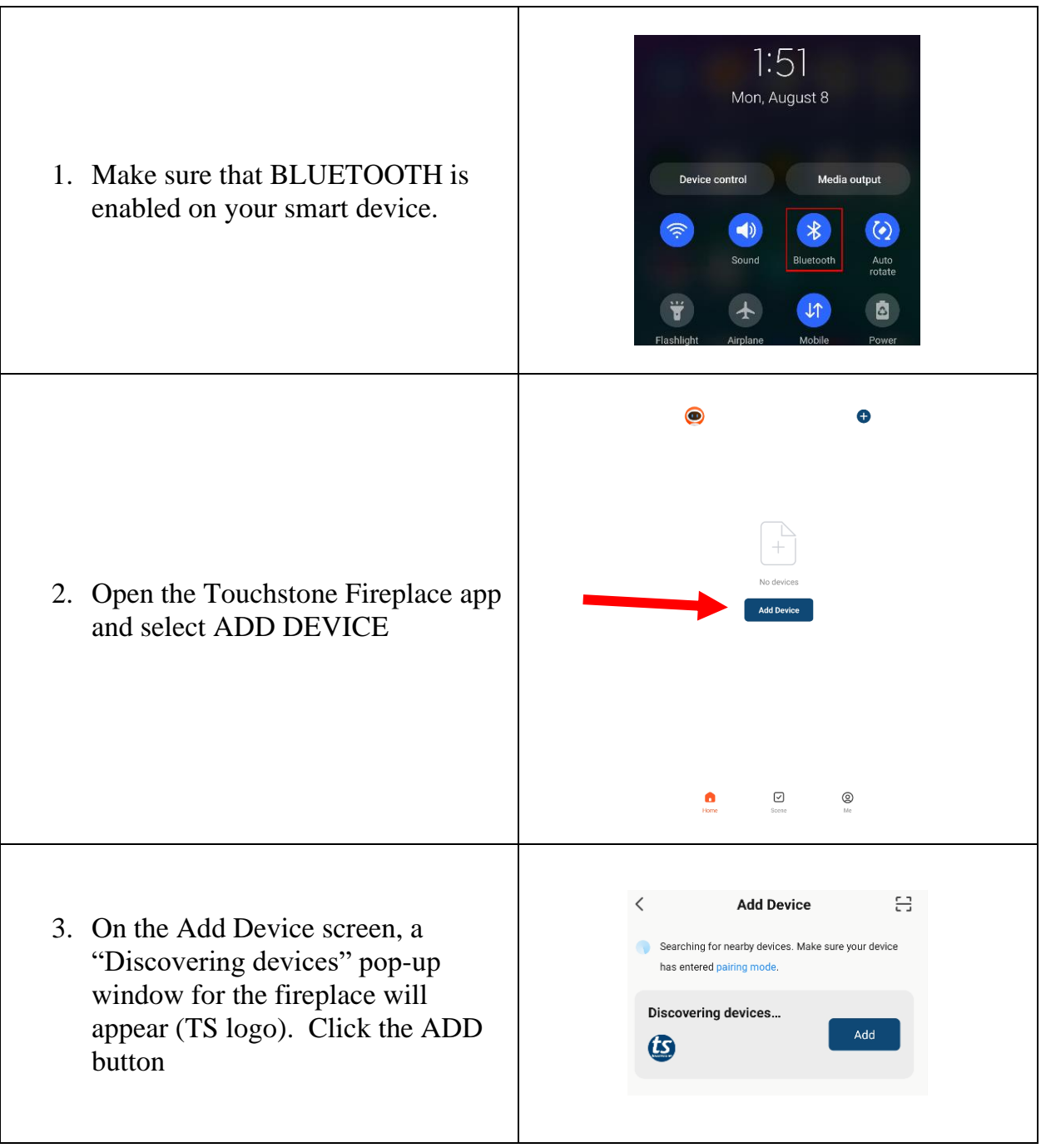

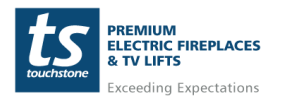

**www.touchstonehomeproducts.com 800.215.1990**

#### **Bluetooth/WiFi Pairing Setup – Adding Fireplace to Touchstone Fireplace App – cont**

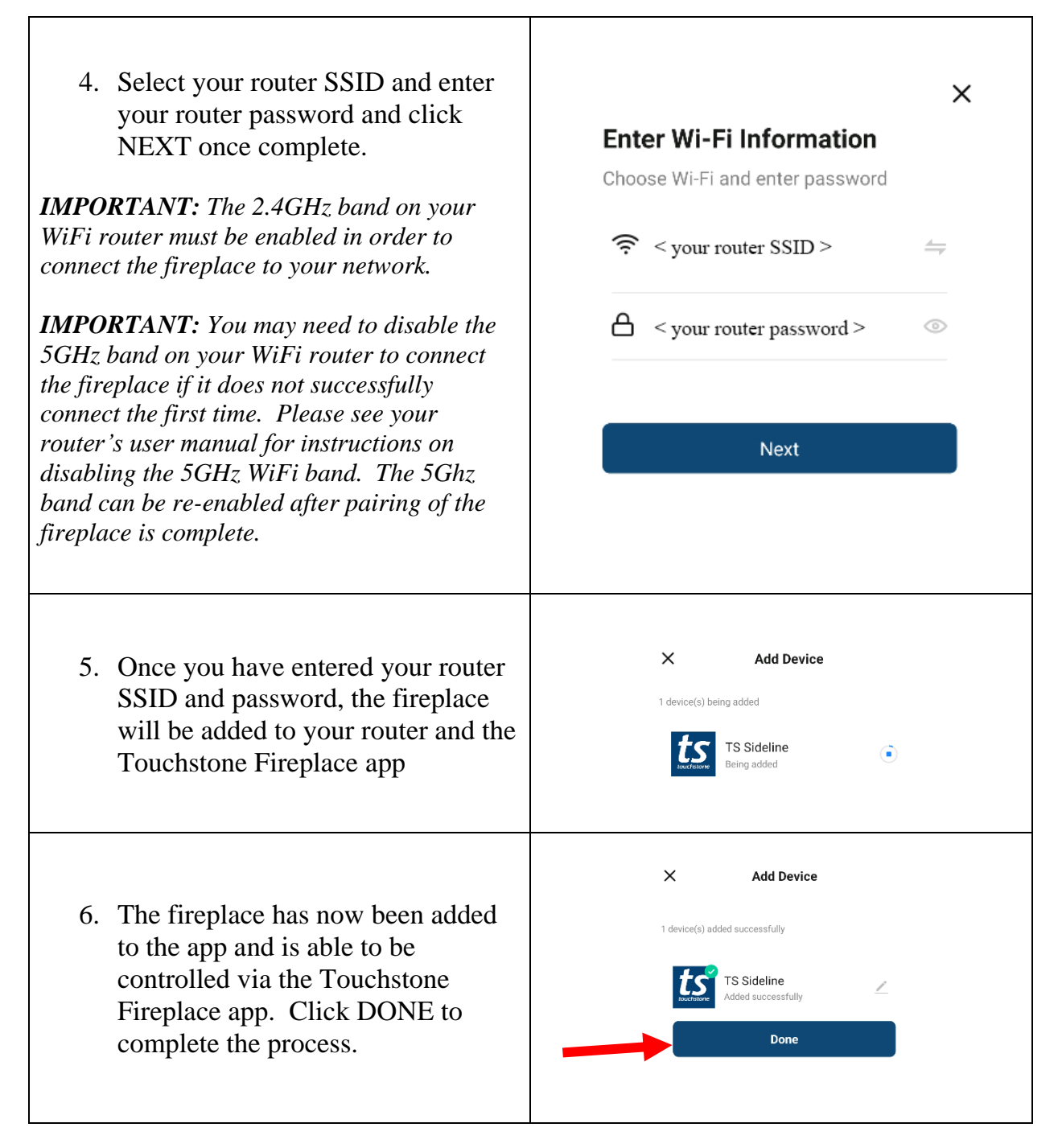

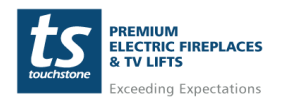

**www.touchstonehomeproducts.com 800.215.1990**

### <span id="page-7-0"></span>**WiFi EZ Mode Pairing - Adding Fireplace To The Touchstone Fireplace App**

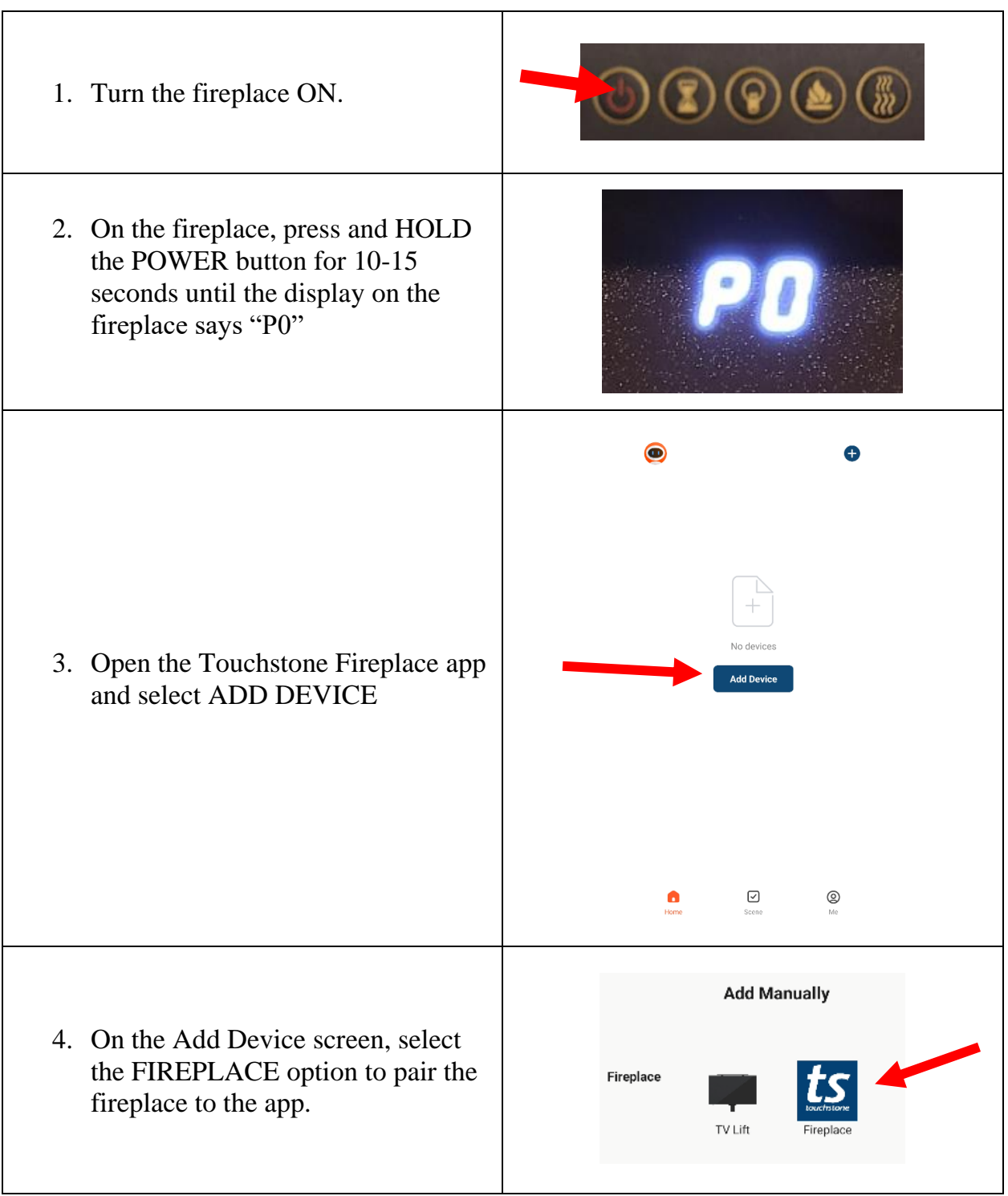

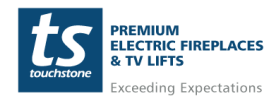

**www.touchstonehomeproducts.com 800.215.1990**

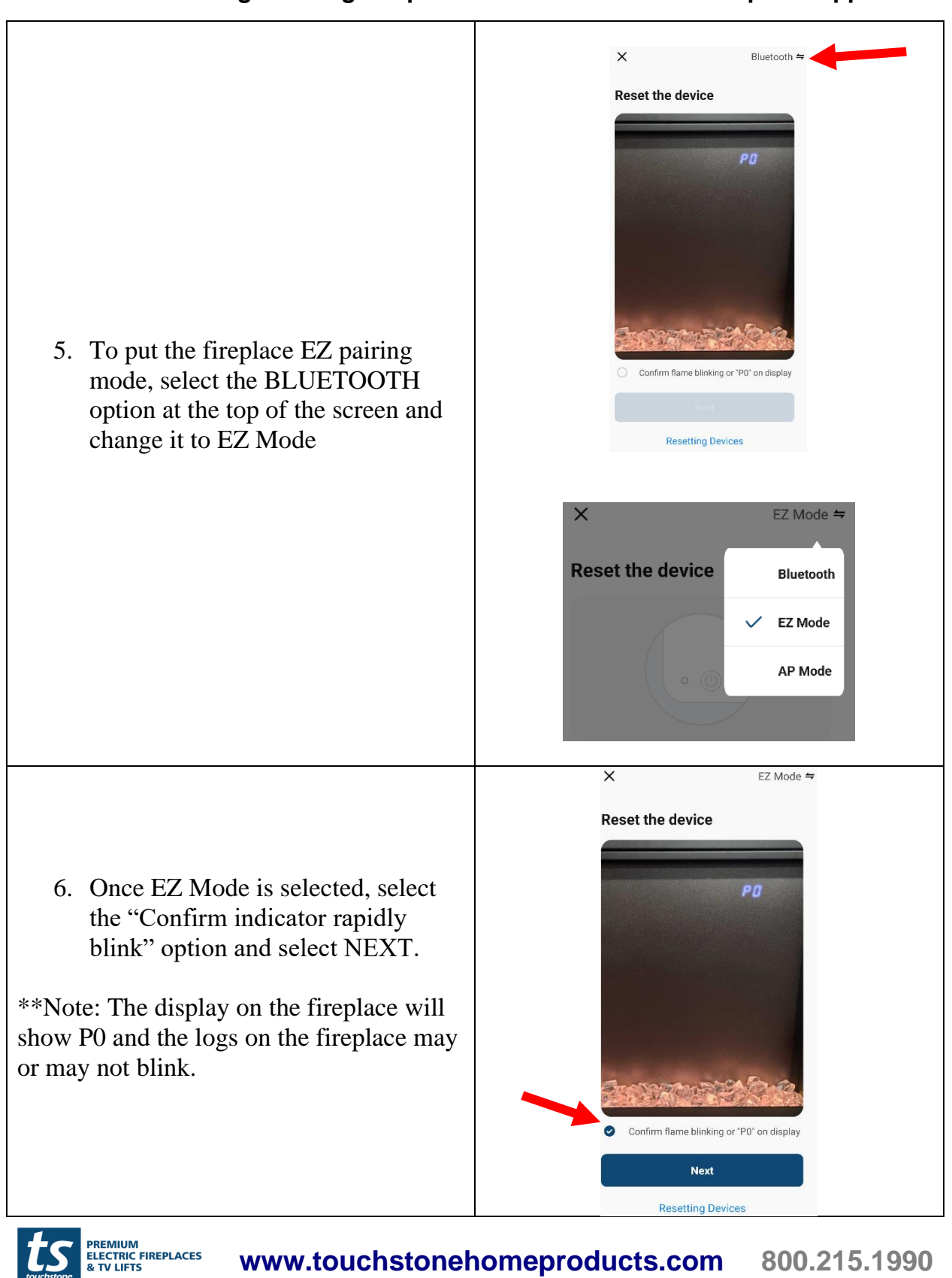

**Exceeding Expectations** 

#### **WiFi EZ Mode Pairing - Adding Fireplace To The Touchstone Fireplace App – cont**

#### **WiFi EZ Mode Pairing - Adding Fireplace To The Touchstone Fireplace App – cont**

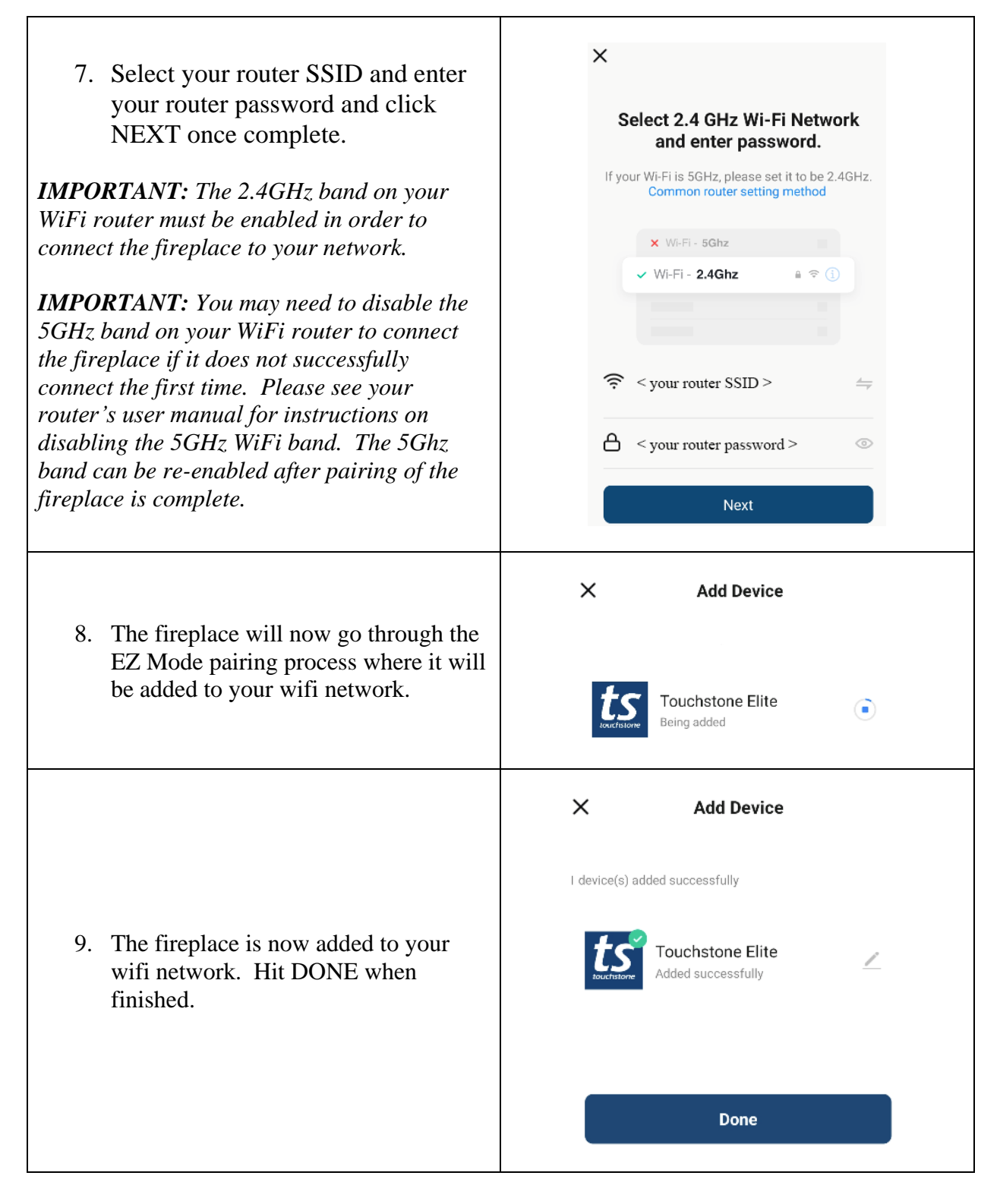

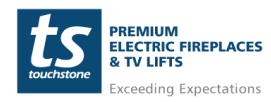

**www.touchstonehomeproducts.com 800.215.1990**

### <span id="page-10-0"></span>**Using the Touchstone Fireplace App and Controlling Your Touchstone Electric Fireplace**

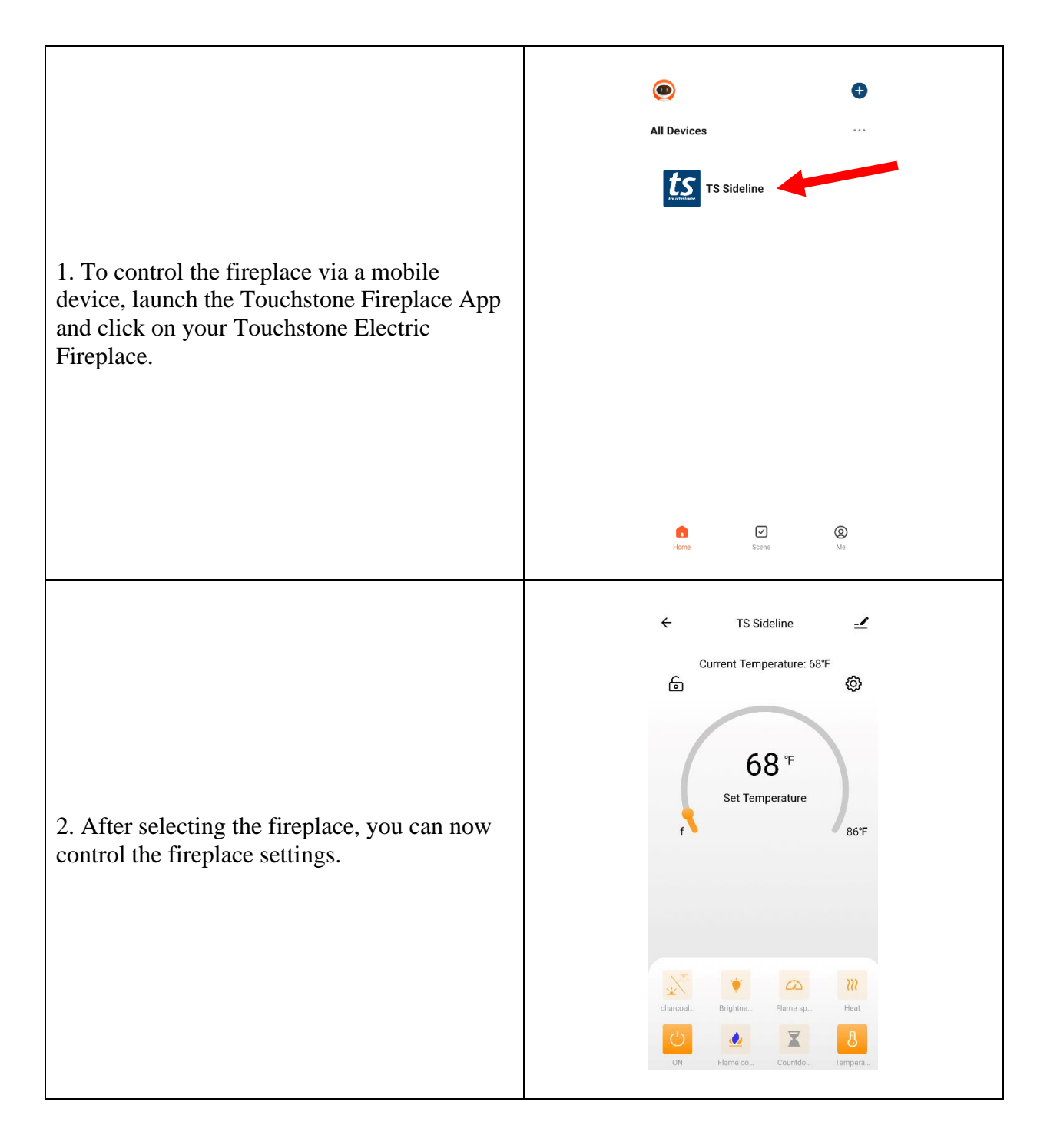

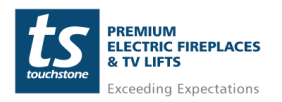

**www.touchstonehomeproducts.com 800.215.1990**

<span id="page-11-0"></span>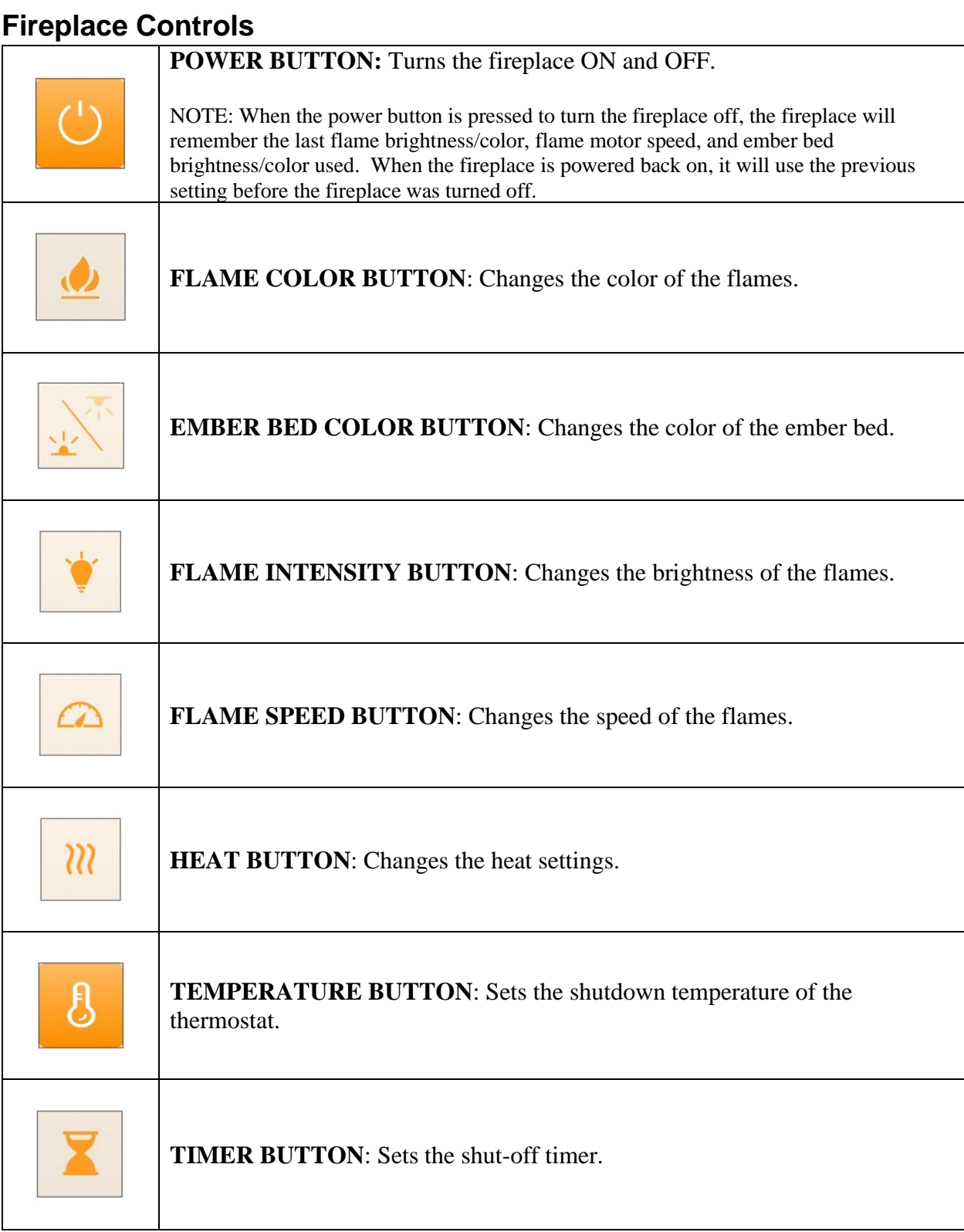

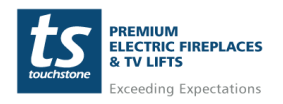

**www.touchstonehomeproducts.com 800.215.1990** rev. 20240101

## <span id="page-12-0"></span>**Linking Touchstone Fireplace App to Amazon Alexa**

The Touchstone Electric Fireplace can be controlled with Amazon Alexa devices after pairing the linking the Touchstone Fireplace App to Amazon Alexa. Please follow the instructions below to link the Touchstone Fireplace App with Amazon Alexa:

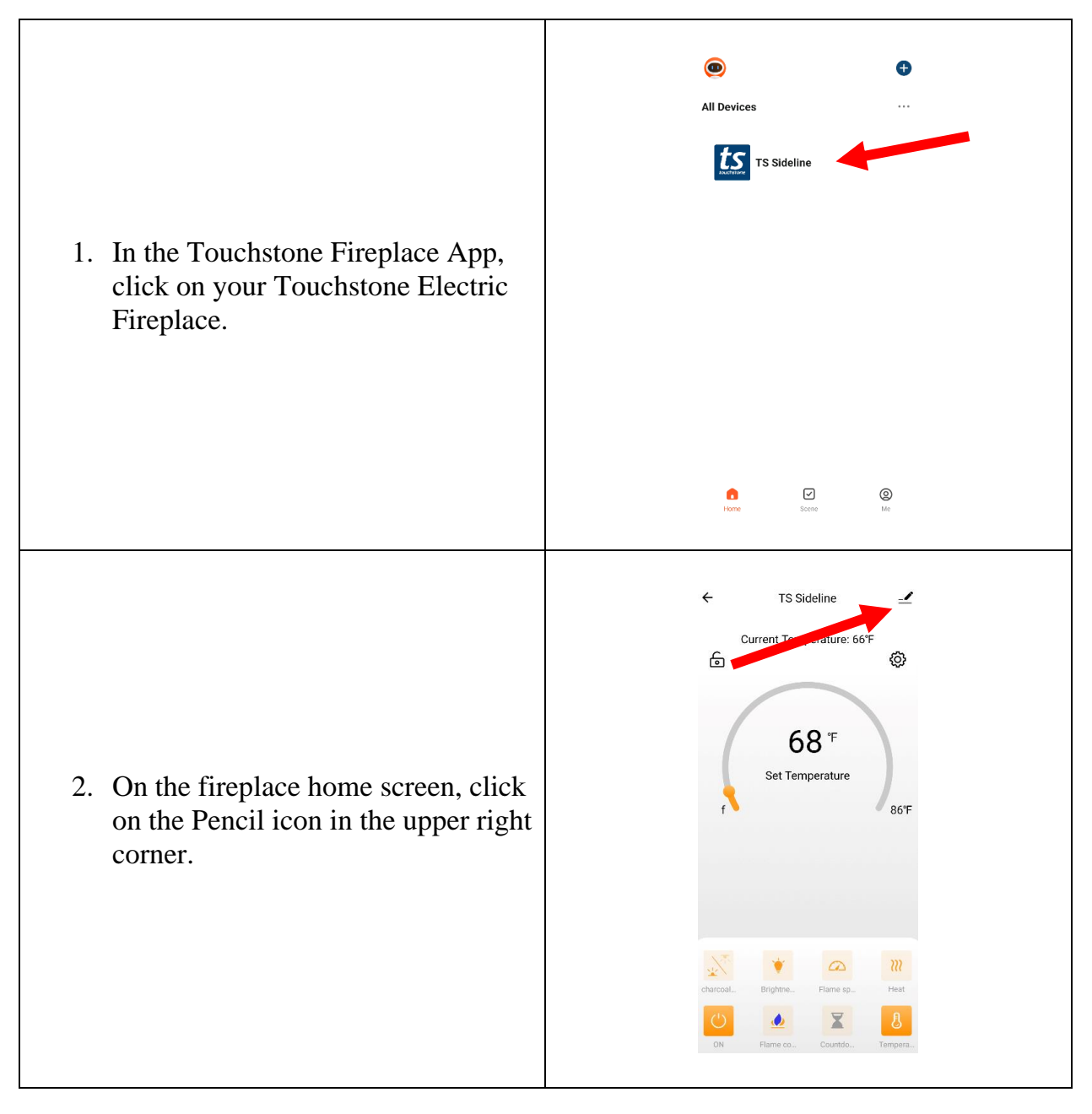

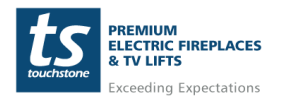

**www.touchstonehomeproducts.com 800.215.1990**

# Touchstone Fireplace WiFi Setup Guide

#### **Linking Touchstone Fireplace App to Amazon Alexa – cont**  $\langle$ **TS Sideline**  $\geq$ Device Information  $\rightarrow$ 3. Under 3rd part control, click the Tap-to-Run and Automation  $\mathcal{E}$ ALEXA icon. Third-party Control Alexa Google Assistant 4. Click on the "Link with Account **Link to Amazon Alexa** Password" button to link the Use Amazon Alexa to voice control your smart devices. For example, say "Alexa, turn on the light". Touchstone Fireplace app to your Amazon Alexa account. Link with Account R. Instruc... > Password  $\epsilon$ Alexa How do I connect to Alexa? The following is an example using Amazon Echo 5. Follow the instructions in the app 1. Complete product networking configuration<br>in the Touchstone Fireplace App for linking the Touchstone Complete the device's networking configu according to the prompts in the App Fireplace App as a Skill in Amazon Note: In the App, change the na an easily identifiable name such as Alex<br>are usually in English, such as 'bed light' Alexa. This will allow you to control your Touchstone Electric 2. Configure the Amazon Echo device (If you have already configured Amazon Echo, y<br>can skip this step. The following instructions are Fireplace through Amazon Alexa.based on the iOS client) 1. Make sure your Amazon Echo device is on and connected to a Wi-Fi network. 2. Open the Alexa app on your phone. After successful login, tap on the menu in the upper left<br>corner of the Home page, select "Settings" and tap<br>"Set Up A New Device" to set up the Amazon Echo.

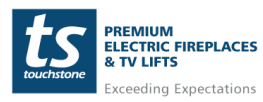

**www.touchstonehomeproducts.com 800.215.1990**

## <span id="page-14-0"></span>**Amazon Alexa Commands**

After linking the Touchstone Fireplace App to Amazon Alexa as a skill, you can now control your Touchstone Electric Fireplace with verbal commands through Amazon Alexa devices. The following is a list of commands that can be used:

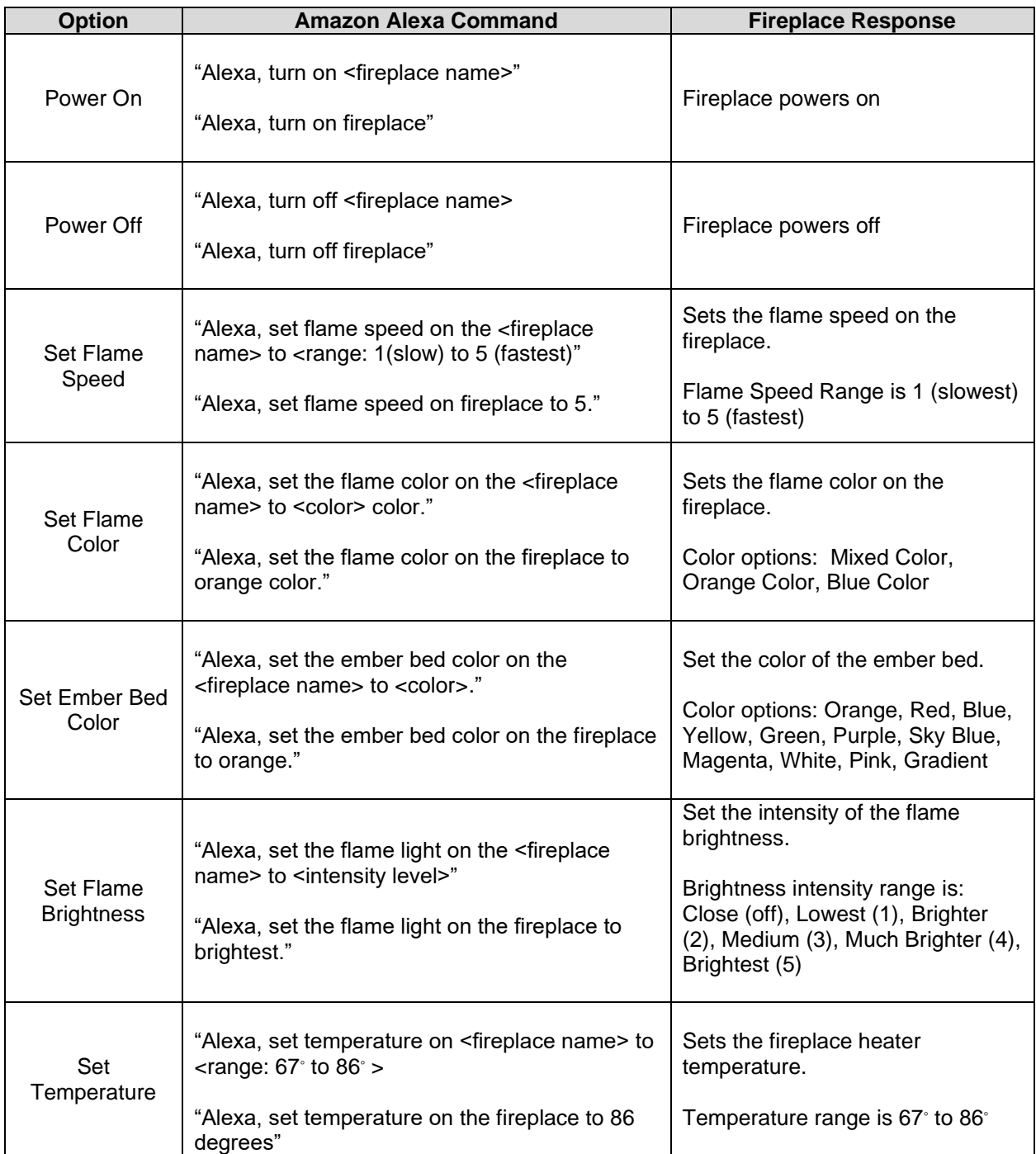

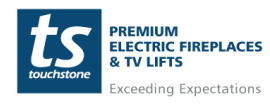

**www.touchstonehomeproducts.com 800.215.1990**

### <span id="page-15-0"></span>**Google Assistant Commands**

After linking the Touchstone Fireplace App to Google Assistant as a skill, you can now control your Touchstone Electric Fireplace with verbal commands through Google Assistant devices. The following is a list of commands that can be used:

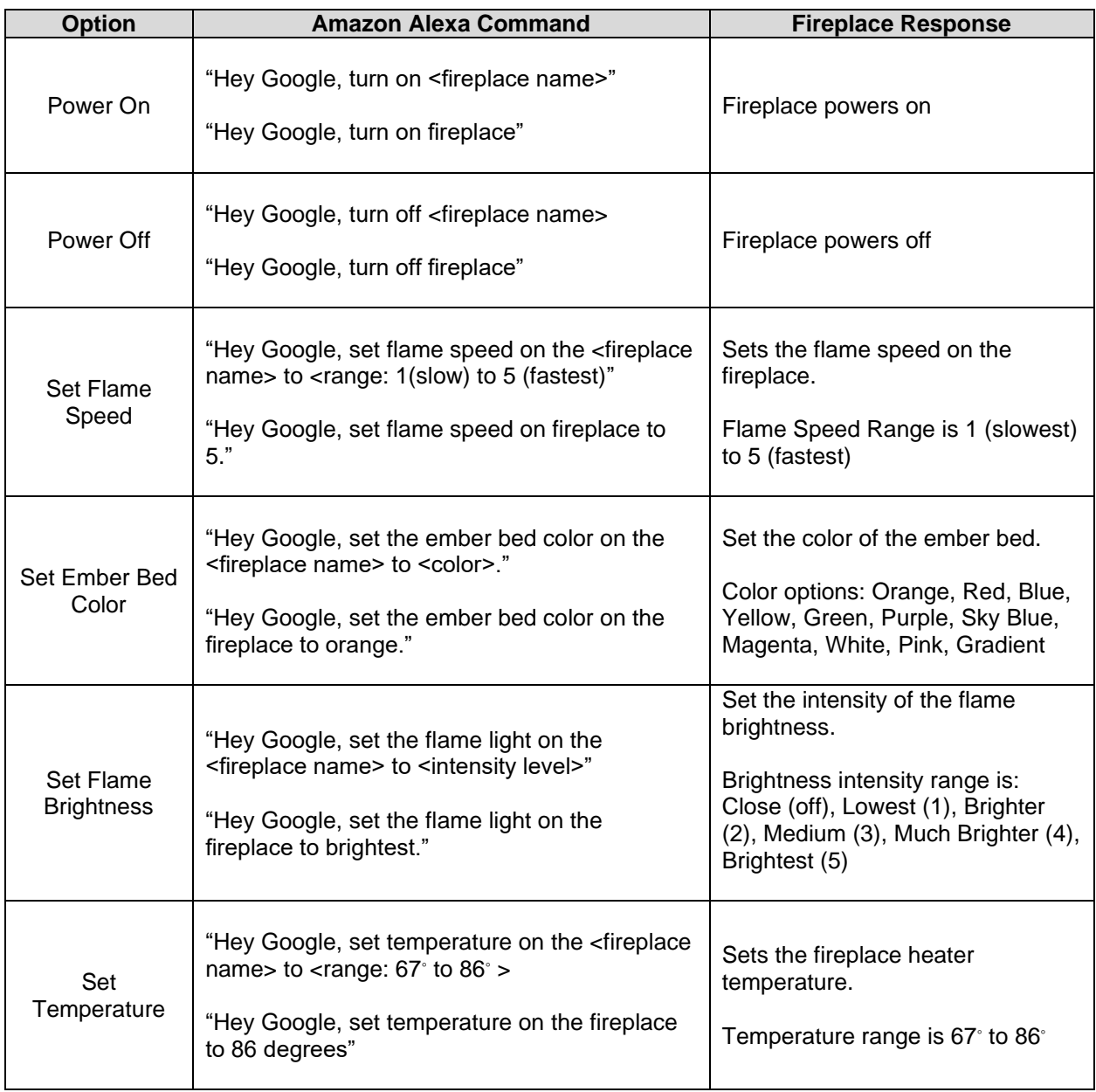

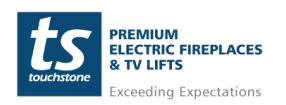

## <span id="page-16-0"></span>**Disconnecting/Reconnection The Fireplace From the Touchstone Fireplace App**

#### <span id="page-16-1"></span>**Disconnecting The Fireplace From The Touchstone Fireplace App**

To disconnect from the Touchstone Fireplace App, do the following:

1. Press and HOLD the flame color changing button on the fireplace control panel  $\bullet$  for 10-15 seconds.

2. The digital display on the fireplace will display P0 after disconnection.

#### <span id="page-16-2"></span>**Automation Disconnection When Heat exceeds 88° F/ 30° C**

When connected to a mobile device, if the fireplace detects that the ambient room temperature is equal to or exceeds 88 F/30 F, the fireplace will automatically turn off the heater and disconnect from the mobile device. To restore the connection, press and HOLD the flame color changing button on the fireplace control panel  $\bullet$  for 5 seconds until the fireplace display reads P4 and the mobile device will automatically reconnect.

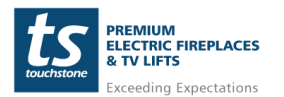

### <span id="page-17-0"></span>**Re-Enabiling WiFi and Reconnecting The Fireplace To The Touchstone Fireplace App**

Should the fireplace become unresponsive via the Touchstone Fireplace App or Amazon Alexa and Google Assistant, please follow the instructions below for re-enabling the WiFi connection on the fireplace and reconnecting the fireplace to the Touchstone Fireplace App, Amazon Alexa, and Google Home:

1. Turn the fireplace ON with either the Power button on the fireplace or the Power button on the Remote Control.

2. Press and HOLD the flame color changing button on the fireplace control panel  $\bullet$  for 10-15 seconds.

3. The digital display on the fireplace will display P4 and restore the connection.

When the WiFi connection on the fireplace is enabled, there 2 dashes will be shown on the display.

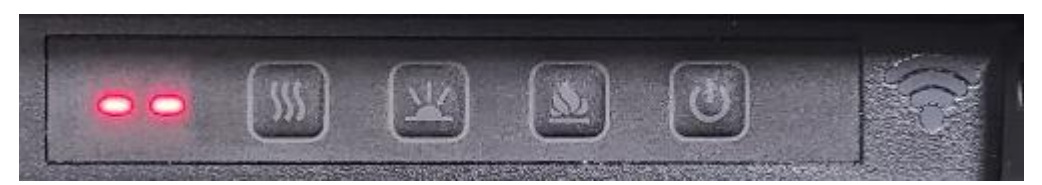

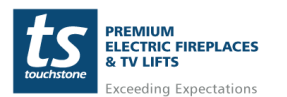

## **FCC Caution**

This device complies with part 15 of the FCC Rules. Operation is subject to the following two conditions: (1) This device may not cause harmful interference, and (2) this device must accept any interference received, including interference that may cause undesired operation.

Any Changes or modifications not expressly approved by the party responsible for compliance could void the user's authority to operate the equipment.

Note: This equipment has been tested and found to comply with the limits for a Class B digital device, pursuant to part 15 of the FCC Rules. These limits are designed to provide reasonable protection against harmful interference in a residential installation. This equipment generates uses and can radiate radio frequency energy and, if not installed and used in accordance with the instructions, may cause harmful interference to radio communications. However, there is no guarantee that interference will not occur in a particular installation. If this equipment does cause harmful interference to radio or television reception, which can be determined by turning the equipment off and on, the user is encouraged to try to correct the interference by one or more of the following measures:

- Reorient or relocate the receiving antenna.

- Increase the separation between the equipment and receiver.

- Connect the equipment into an outlet on a circuit different from that to which the receiver is connected.

- Consult the dealer or an experienced radio/TV technician for help.

This equipment complies with FCC radiation exposure limits set forth for an uncontrolled environment. This equipment should be installed and operated with minimum distance 20cm between the radiator & your body.

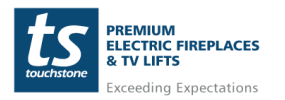

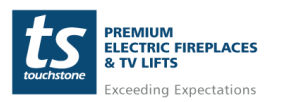

**www.touchstonehomeproducts.com 800.215.1990**